# **Unit 3: Setting Your Pricing & Templates**

This unit will teach you how to configure your pricing and set the translation templates you will offer

# ACU OCX

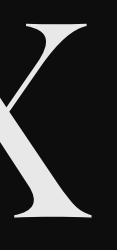

You can offer template translations and full translations on AcudocX. Each of our templates allows you to set a default price or a custom price.

*All providers must set their own pricing within the system. AcudocX does not control your price of translations other than implementing a \$14.95 minimum for the system to function.*

### **Why can't a provider set a price below \$14.95?**

#### System error, contact AcudocX administrators

AcudocX sets a pricing minimum of \$16.95 in order for the system to function

### **Why can't a provider set a price below \$14.95?**

#### System error, contact AcudocX administrators

AcudocX sets a pricing minimum of \$16.95 in order for the system to function

- Navigate to the main navigation menu (left of your screen).
- · Under 'Configuration', select 'My Languages'.

#### $\equiv$  AcudocX

Dashboard

Customers

**Issues** 

My Jobs

My Relationships

Reporting

**My Disbursements** 

My Customer Invoices

My Receipts

**My Translation Receipts** 

 $\hat{\phantom{a}}$ 

**My Transactions** 

My Webhooks

Configuration

My Languages

My Users

Version: 2.15.3

Navigate to the right drop-down arrow and select 'View'

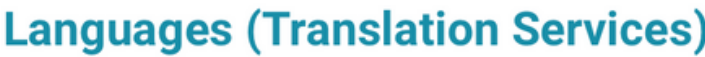

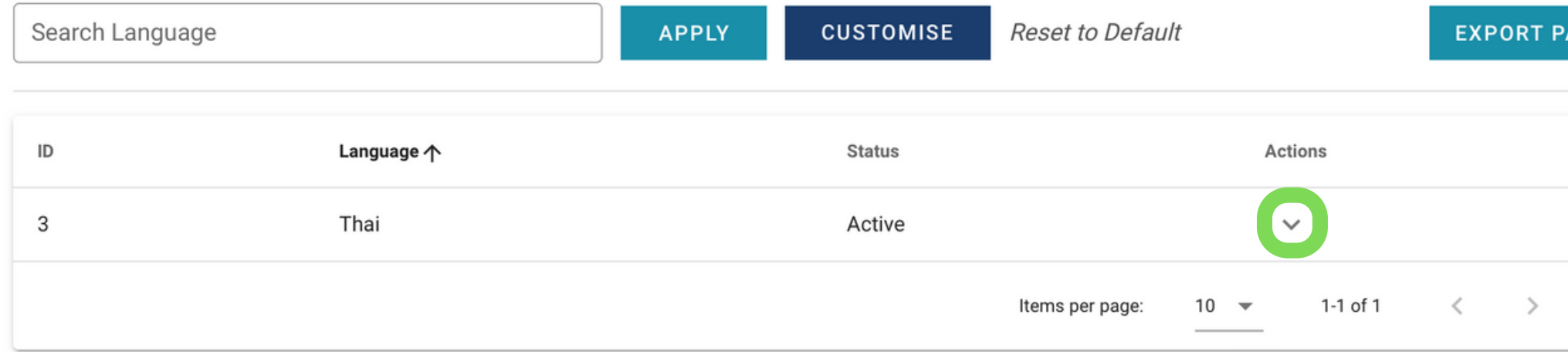

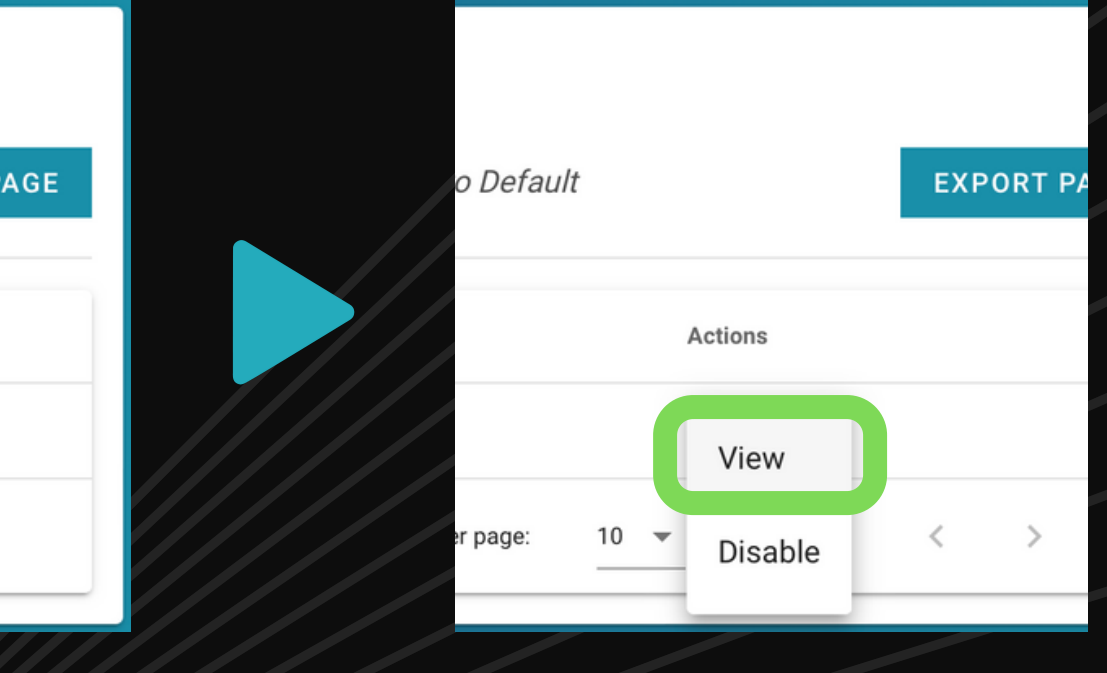

#### . Click the tab 'PRICING & TEMPLATES'

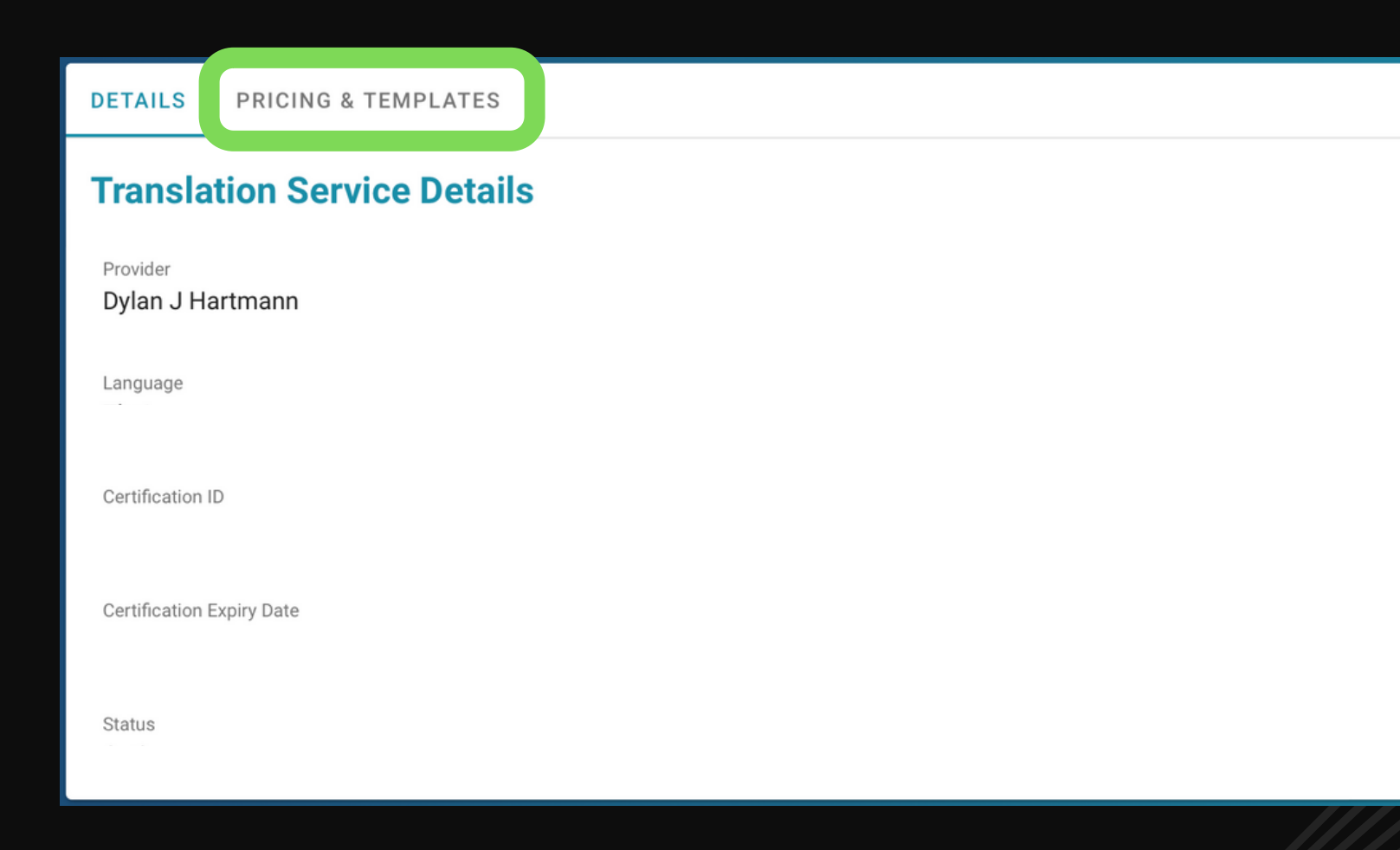

#### Stamp (610x480)

#### Click 'ADD PRICING'

**PRICING & TEMPLATES DETAILS** 

Translation Service Pricing /

**No Pricing** Pricing has not yet been configured for this Translation Service

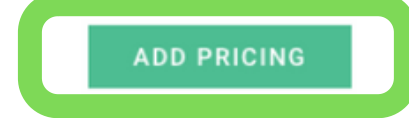

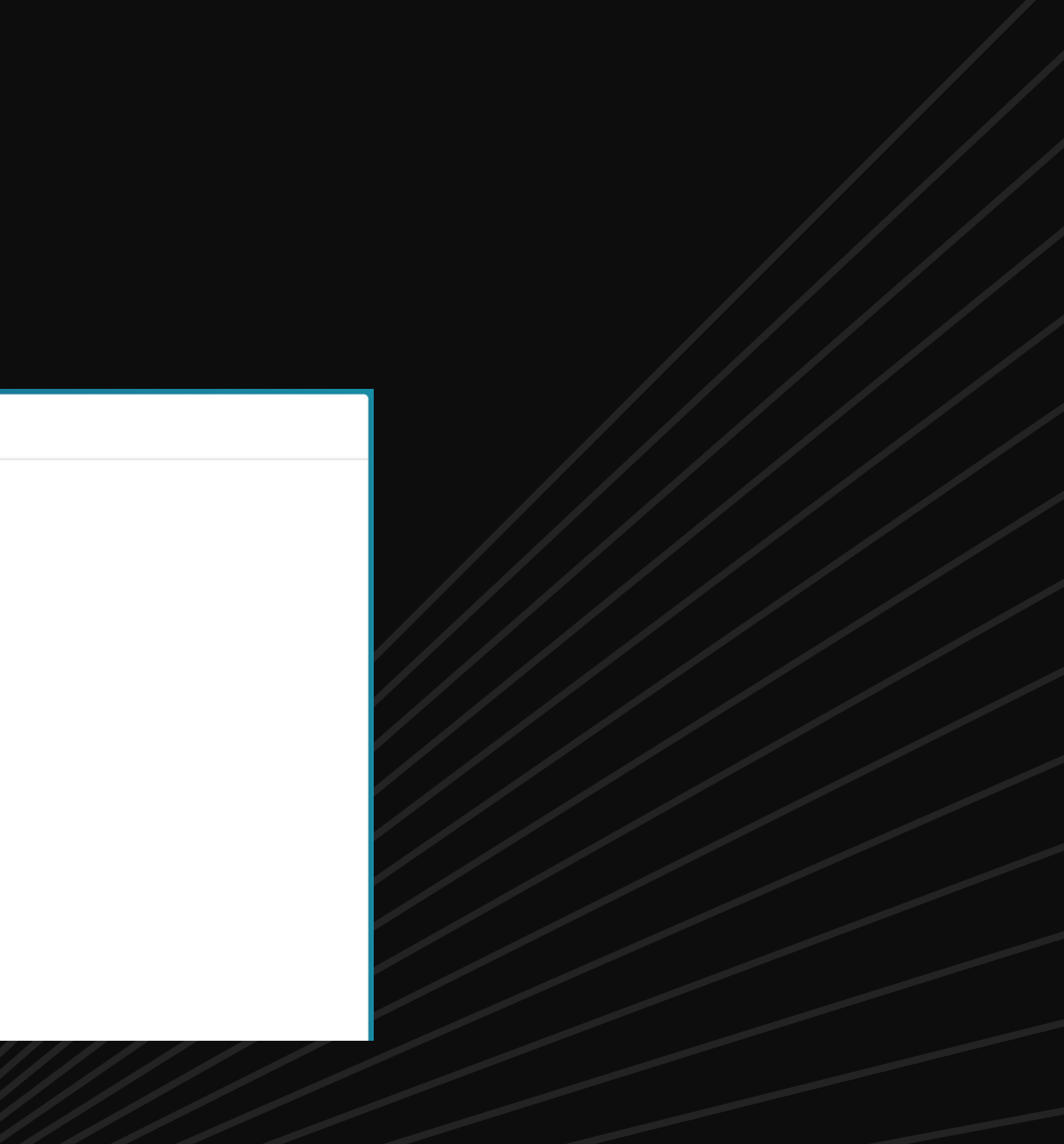

### **Pricing for templates**

- You will be asked to enter a price for a Self-Service Extract and Standard Extract default price.
- A self-service translation is a time-efficient service for providers. Your customers will complete part of the translation process: first uploading their documents, then selecting and translating the fields, before it is sent to you for review.
- A standard translation only requires customers to submit their documents, before it is sent to you to translate and complete.

### **How does a self-service translation work?**

The customer uploads, selects fields, then translates their documents before sending it to the provider for review

The customer ONLY uploads their documents before submitting the job to the provider

### **How does a self-service translation work?**

The customer uploads, selects fields, then translates their documents before sending it to the provider for review

The customer ONLY uploads their documents before submitting the job to the provider

- Fill in your (default) pricing details, then click 'SAVE'. Here you can also choose if you would like to offer full translations.
- Pricing is configured separately for each language; repeat steps if you have other certified languages.

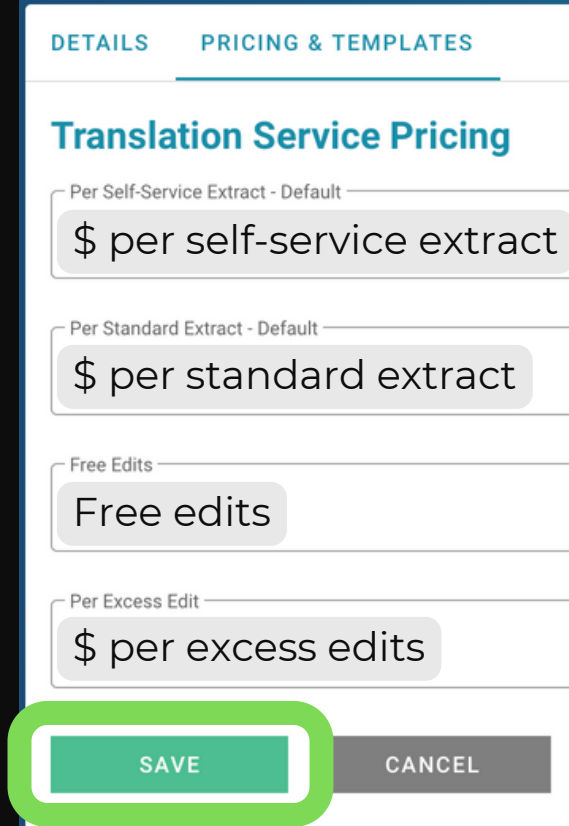

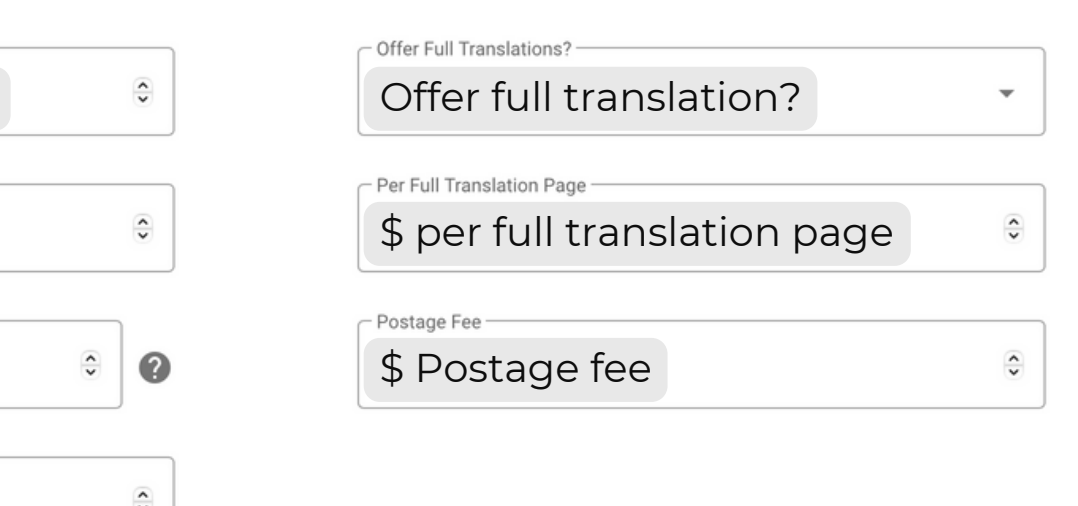

You can return here to change your prices at any time by clicking the pencil icon next to 'Translation Service Pricing'.

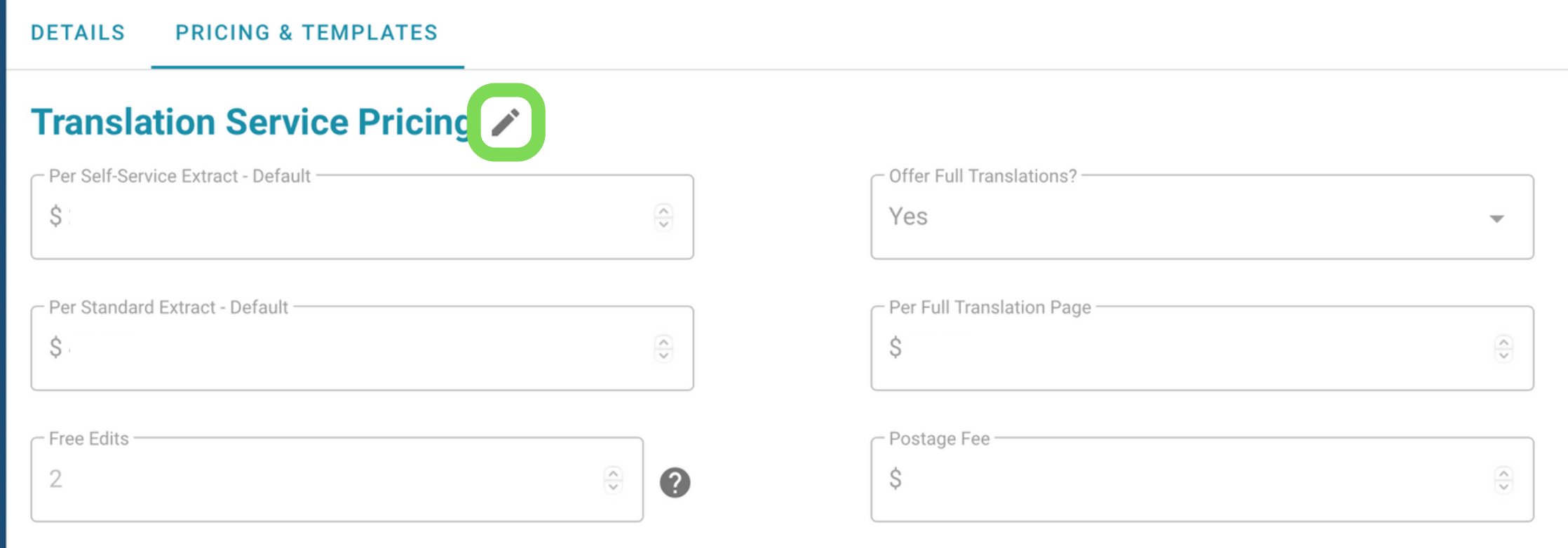

The system will use your default price as the price shown to customers when they are asked to choose a self-service template or full translation.

Select the Type of Translation

Choose the type of translation you need.

CHOOSE A SELF-SERVICE/EXTRACT OR FULL TRANSLATION For a better understanding of the type of translations, see our documentation

**Self-Service/Extract Translation** 

Prices starting at

NAATI-certified self-service and extract translations are used to prove evidence for all official purposes in Australia, including for citizenship or visa applications, etc. Only the relevant information is translated, following official templates.

\*Excluding service fee of 5% + \$4

The text states 'Prices starting at \$.....'. We, therefore, recommend your default price be your lowest starting price to avoid confusion.

#### **Customer's portal**

#### **Full Translation**

Prices starting at

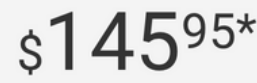

Full translations are exact replications of the foreign-language document, translated into English. Everything is included in the translation. This is suitable when full translations are stated as being a requirement

\*Excluding service fee of 5% + \$4

CANCEL

CONFIRM

After configuring default pricing, you will now select the extract templates you will offer. If you wish to do so, you may also assign custom pricing to a specific template.

- From the left navigation menu under 'Configuration' , select 'My Languages'.
- Click the drop-down arrow and then 'View'.
- Click on the tab 'PRICING & TEMPLATES'.

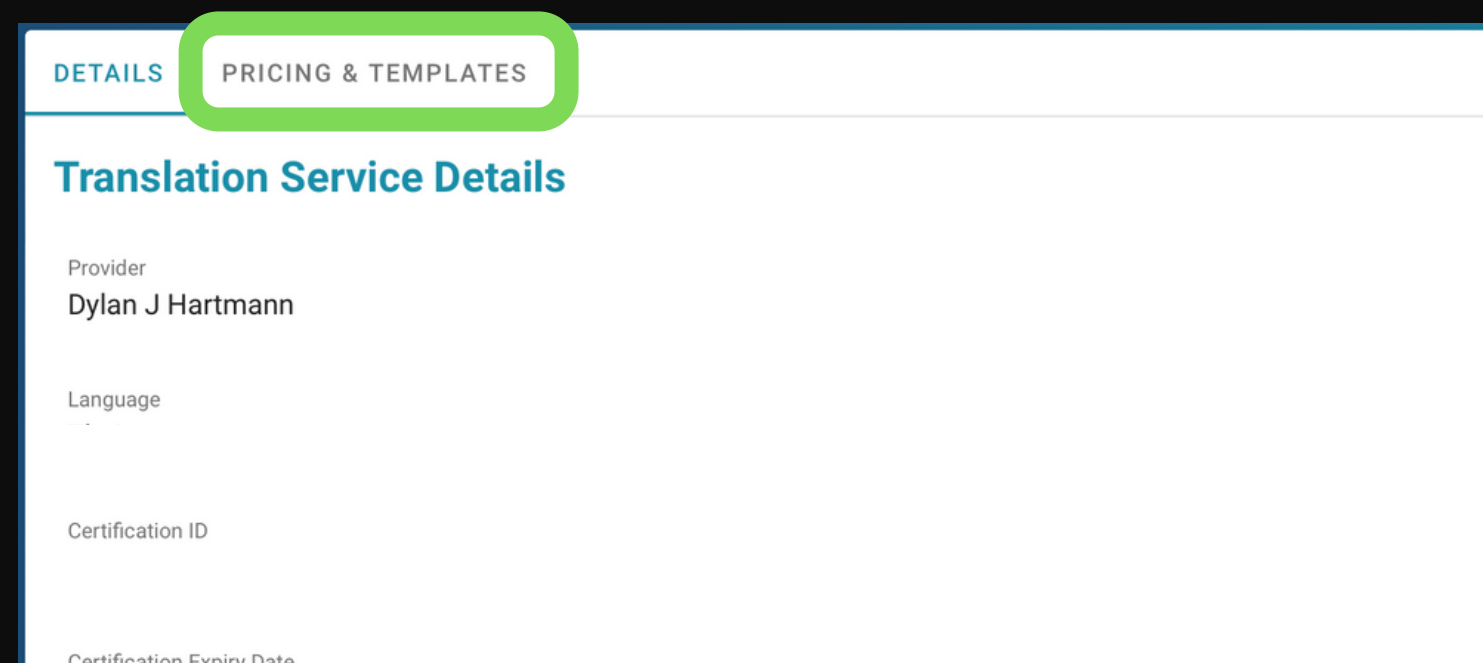

Stamp (610x480)

- Your Extract Templates Offered list contains all available templates for your language.
- For each template you do not wish to offer, click the red bin icon and the template will be moved to Available Templates Not Offered.

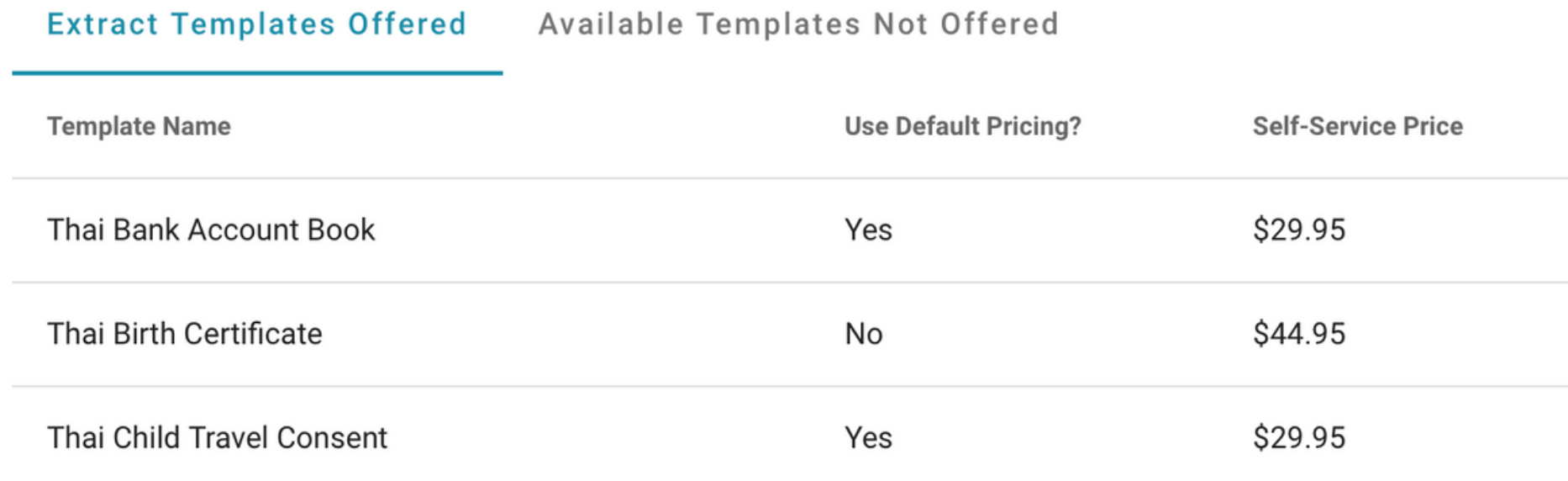

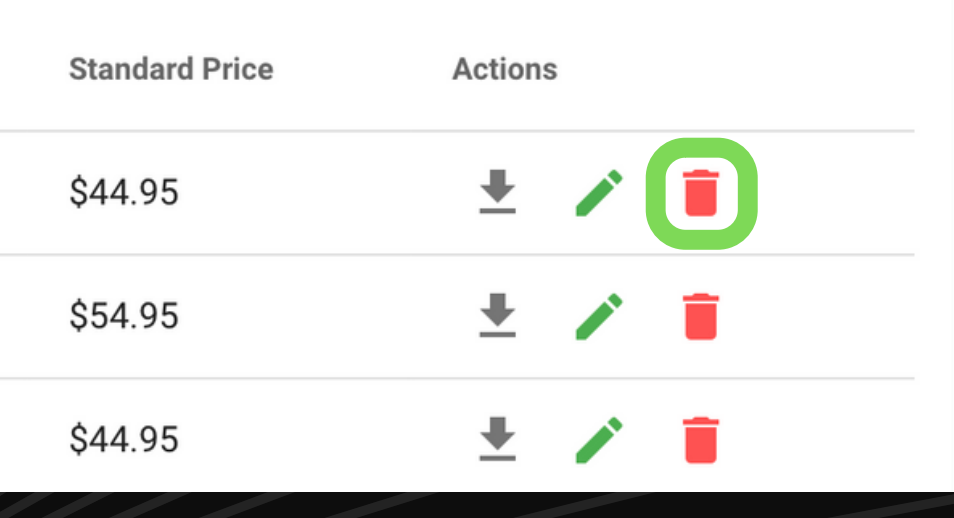

• If you would like a specific template to have custom pricing, select the green pen icon and choose 'No' under 'Use Default Pricing?' , enter new details then click 'SAVE'.

Custom prices apply to the selected template only.

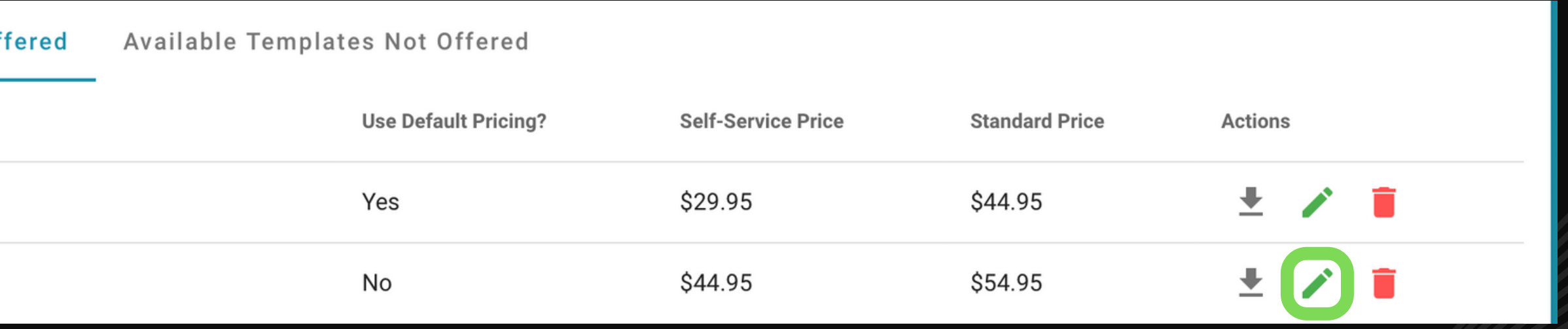

#### **Extract Template Pricing**

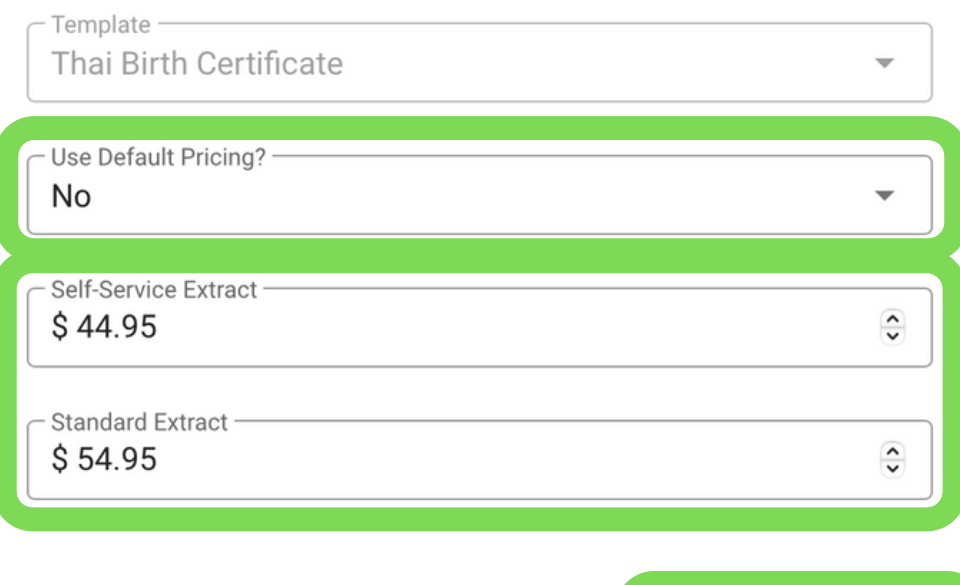

**CANCEL** 

**SAVE** 

You can remove templates from your templates offered list at any time

### **Select all statements that are true**

#### Select all correct options

Setting custom pricing is permanent and cannot be changed later

All extract templates have the same pricing and you cannot set custom prices

You can set custom pricing and this can be edited any time

You can remove templates from your templates offered list at any time

### **Select all statements that are true**

Setting custom pricing is permanent and cannot be changed later

#### Select all correct options

All extract templates have the same pricing and you cannot set custom prices

You can set custom pricing and this can be edited any time

### **Pricing changes on draft and inactive jobs**

- Jobs submitted by the customer operate on a timer system.
- Draft jobs created are set to expire after 72 hours, at which point the job will become inactive and will require the customer to reactivate the job before they can proceed.
- Pricing changes will apply to all new and reactivated jobs. If you make any pricing changes and the customer's job has become inactive the customer is required to agree to any pricing changes before reactivating their draft job.

### AcudocX SELECT | TRANSLATE | CERTIFY SCAN

# You have finished configuring your pricing and templates

Well done! Please move onto Unit 4

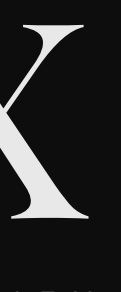